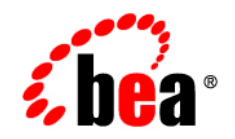

# BEAWebLogic<sup>®</sup> Integration

**Using ALER with WLI Applications**

Version 10.2 Document Revised: March 2008

## **Contents**

### [1.](#page-4-0) [Overview](#page-4-1)

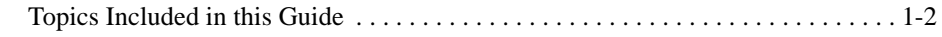

### 2. Integrating with ALER

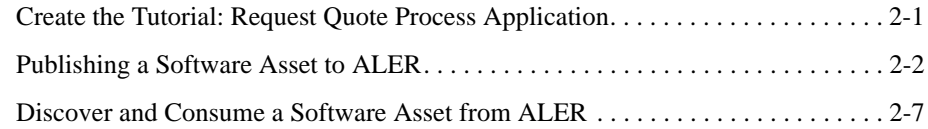

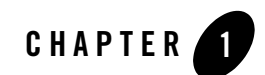

### <span id="page-4-1"></span><span id="page-4-0"></span>Introduction

### **AquaLogic Enterprise Repository Overview**

BEA AquaLogic Enterprise Repository (ALER) is an SOA repository that provides tools to manage and govern the metadata for any type of software asset, from processes and services to patterns, frameworks, applications, components, and data services. ALER maps the relationships and interdependencies that connect those assets to improve impact analysis, promote and optimize their reuse, and measure their impact on the bottom line.

In WebLogic Integration (WLI), you can do the following:

• Search for services stored in ALER and use them in WLI

You can select services from ALER and use them in WLI processes. For example, you can search for a specific web service, retrieve the WSDL from ALER, and use it to generate a service control in a WLI process. You can search for assets, based on keywords or the type of service (WSDL- or XML-based).

• Store metadata about WLI artifacts in ALER

You can store metadata about WLI assets in ALER. The metadata includes information that can be used to make a WLI asset discoverable by other products for reuse.

For more information about ALER, see [http://edocs.bea.com/aler/docs30/index.html.](http://edocs.bea.com/aler/docs30/index.html)

### <span id="page-5-0"></span>**Topics Included in This Guide**

AquaLogic Integration Repository (ALER) integration with WLI enables you to search for and use assets from the repository without having to leave the WLI IDE ((Integrated Development Environment).

This guide uses the **Tutorial:Request Quote Process Application** to describe the following tasks:

- [Create the Tutorial: Request Quote Process Application:](#page-6-0) This section describes how to create the Tutorial:Request Quote Process Application.
- [Publish a Software Asset to ALER](#page-7-0): This section describes how to publish WLI artifacts, such as JPDs and task plans to ALER as software assets.
- [Discover and Consume a Software Asset from ALER](#page-12-0): This section describes how to discover WLI artifacts in the WLI IDE, and consume a WLI artifact by importing WSDL of the software asset.

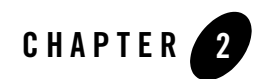

## WLI Integration with ALER

Before you begin, ensure that you have installed WebLogic Platform version 10.2 with WebLogic Integration 10.2 on your system and defined a workspace.

### <span id="page-6-0"></span>**Create the Tutorial: Request Quote Process Application**

Complete the following steps:

- 1. From the **Start menu**, click **All Programs > BEA > WorkSpace Studio 1.1** to start the BEA Workshop for WebLogic Platform IDE. The **Workspace Launcher** dialog is displayed.
- 2. From **BEA WorkSpace Studio** menu, click **File > New** > **Other**. The **Select a Wizard** dialog is displayed.
- 3. Expand WebLogic Integration, and select **Tutorial:Request Quote Process Application**, and click **Next**.
- 4. In the **Request Quote Process Application** dialog, enter the following:
	- a. In the **Ear Project Name** field, enter ProcessApp\_Ear.
	- b. In the **Web Project Name** field, enter ProcessApp\_Web.
	- c. In the **Utility Project Name** field, enter ProcessApp\_Util.
- 5. Select the **Add Weblogic Integration System and Control Schemas in Utility Project** check box to add the System schemas to the **Schemas** folder under the Utility project.
- 6. Click **Finish**.

7. In the displayed **Open Associated Perspective?** dialog, click **Yes** to switch from **J2EE (default) Perspective** to **Process Perspective.**

The Tutorial Process Application is created and displayed in the **Package Explorer** pane (see [Figure 2-1\)](#page-7-1).

<span id="page-7-1"></span>**Figure 2-1 Process Application**

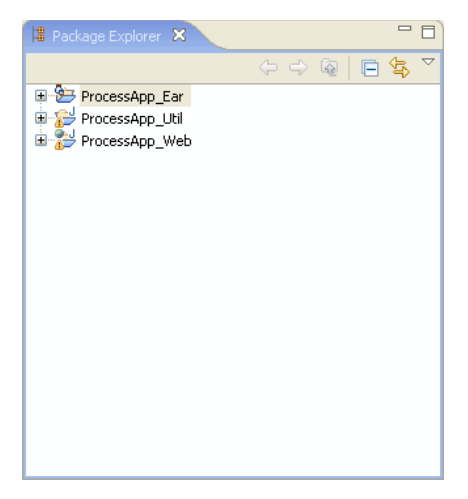

For more information about **Tutorial:Request Quote Process Application**, see [Tutorial:Designing your First Business Process.](http://docs-stage/wli/docs102/jpdtutorial/index.html)

### <span id="page-7-0"></span>**Publish a Software Asset to ALER**

1. Right-click **ProcessApp\_Web**, and select **Submit Service Assembly Model to Enterprise Repository**.

The **Establish Enterprise Repository Connection** dialog appears (see [Figure 2-2\)](#page-8-0).

**Note:** You can also establish the ALER connection, by selecting **Window > Preferences > AquaLogic > Enterprise Repository** from the **BEA WorkSpace Studio** menu.

<span id="page-8-0"></span>**Figure 2-2 Enterprise Repository Connection**

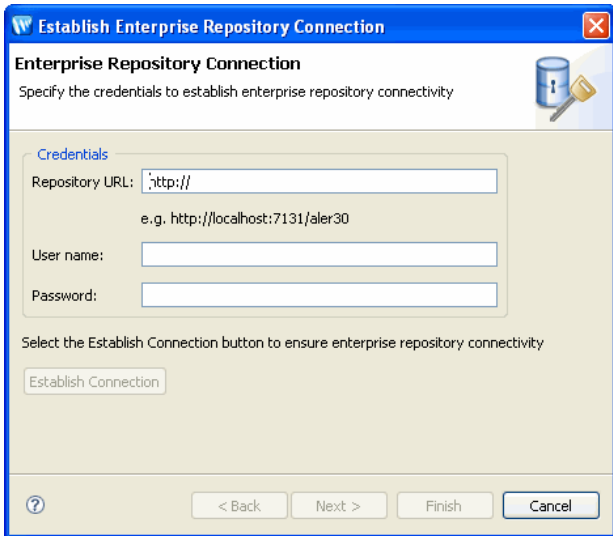

- 2. In the **Establish Enterprise Repository Connection** dialog enter the following:
	- Repository URL: The URL of the repository server. The URL must include the host, port, and the ALER server name. For example, http://localhost:7001/aler30.
	- User Name: The user name to gain access to the repository.
	- Password: The password to gain access to the repository.
- 3. Click **Establish Connection**.

The **Connection to the enterprise repository was successful** message appears after the connection is established with ALER.

4. When the connection is established, click **Next** to select your workspace preferences.

The **Enterprise Repository Preferences** dialog appears (see [Figure 2-3\)](#page-9-0).

<span id="page-9-0"></span>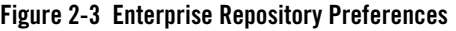

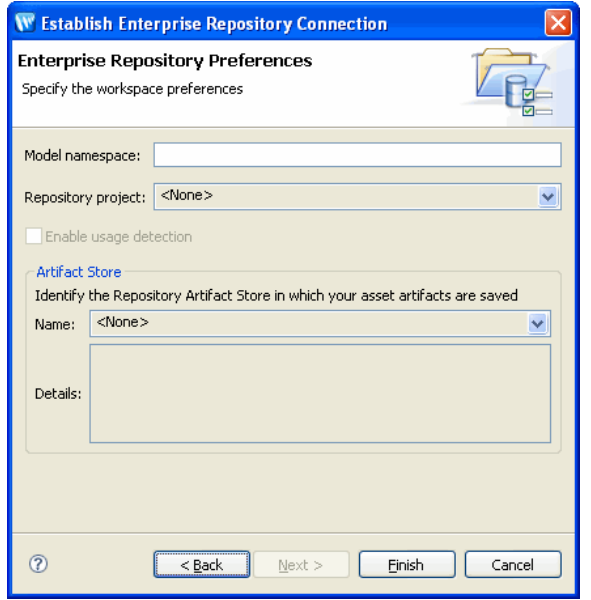

- 5. Specify the following workspace preference:
	- a. Enter **Example** in the **Model namespace** field.
		- **Note:** Enter a Model Namespace to use as the default, for all of your projects. The Namespace provides a means to organize your models, with the Namespace pre-pended to the names of all the assets in the model in the repository. However, you can change the Namespace on a project-by-project basis (such as when submitting assets), and the new Namespace will only be saved for that project, but will not affect the Workspace Preference name.
	- b. For the **Repository project**, accept the default setting.
		- **Note:** Select a Repository project in ALER that the submitted model will be associated with. Asset usage is tracked in the repository and attributed to repository projects, which typically represent software development programs, business initiatives, and so on.
	- c. Clear the **Enable usage detection** check box.
- **Note:** If you selected an ALER project as the workspace default, usage detection is enabled for the default ALER project. For more information about workspace preferences, see [Setting Eclipse Preferences for ALER.](http://e-docs.bea.com/aler/docs30/eclipse/preferences.html)
- d. Accept the default setting for **Artifact Store**.
	- **Note:** The Artifact Store area displays the name of a preconfigured Artifact Store that the submitted assets will be associated with. Artifact Stores contain the files relevant to assets in ALER and are configured in the ALER console by an administrator. The Details box may also display some additional information about the Artifact Store.
- e. Click **Finish** to exit.
- 6. **There are no enterprise repository service reference matches** dialog appears. Click **OK**.

The **Submit Assets to Enterprise Repository** dialog appears (see [Figure 2-4](#page-11-0)).

**Note:** This dialog appears, when you submit a project and the repository tries to match the unresolved references in the current project with any services which are already there in ALER and if the matching process fails.

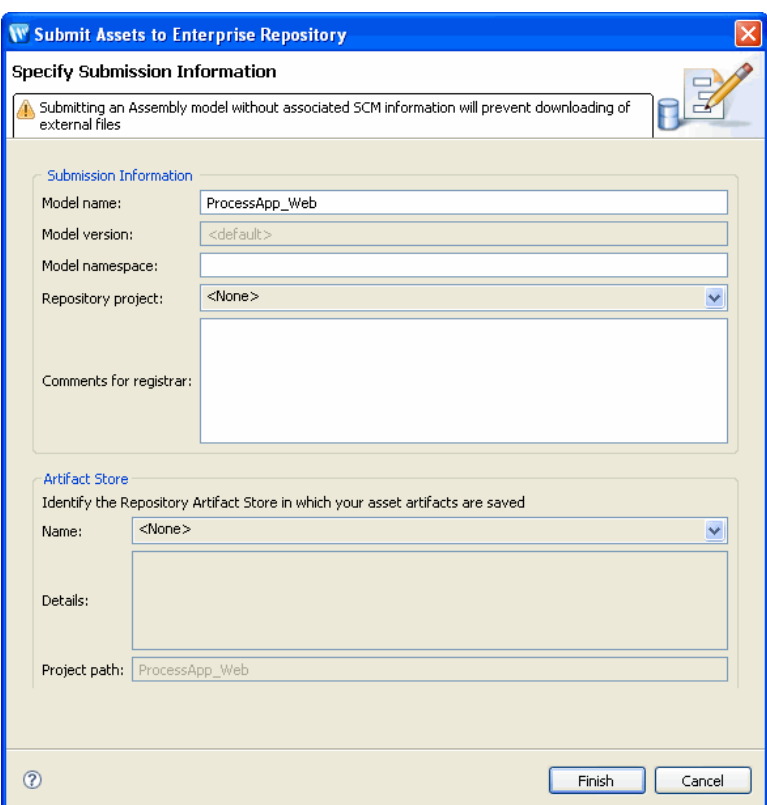

<span id="page-11-0"></span>**Figure 2-4 Submit Assets to Enterprise Repository**

- 7. In the **Submit Assets to Enterprise Repository** window, accept the default setting, and click **Finish**. For more information on submitting assets, see [Submitting Assets to ALER](http://e-docs.bea.com/aler/docs30/eclipse/submit_assets.html).
- 8. After the asset is submitted to the enterprise repository, the **Asset submission to the enterprise repository was successful** dialog appears (see [Figure 2-5\)](#page-11-1)

<span id="page-11-1"></span>**Figure 2-5 Asset Submission Status**

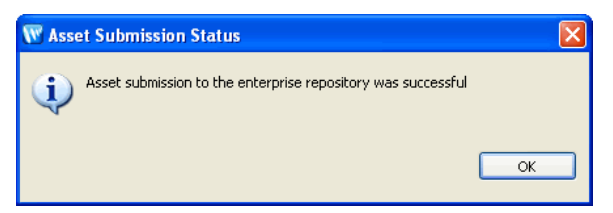

<span id="page-12-0"></span>9. Click **OK**.

#### **Discover and Consume a Software Asset from ALER**

1. Right-click **ProcessApp\_Web**, and select **Import WSDL**.

The **Service Consumption** window appears (see [Figure 2-6\)](#page-12-1).

<span id="page-12-1"></span>**Figure 2-6 Service Consumption**

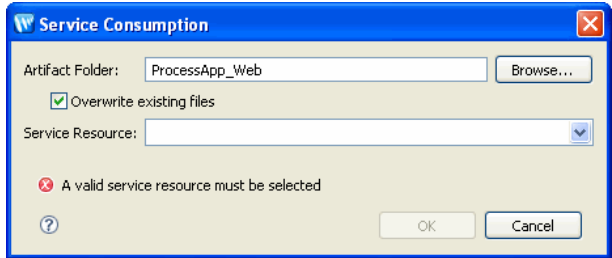

2. In the **Service Resource** field, select **Enterprise Repository** from the drop-down list. The Enterprise Repository Access view appears (see [Figure 2-7\)](#page-13-0).

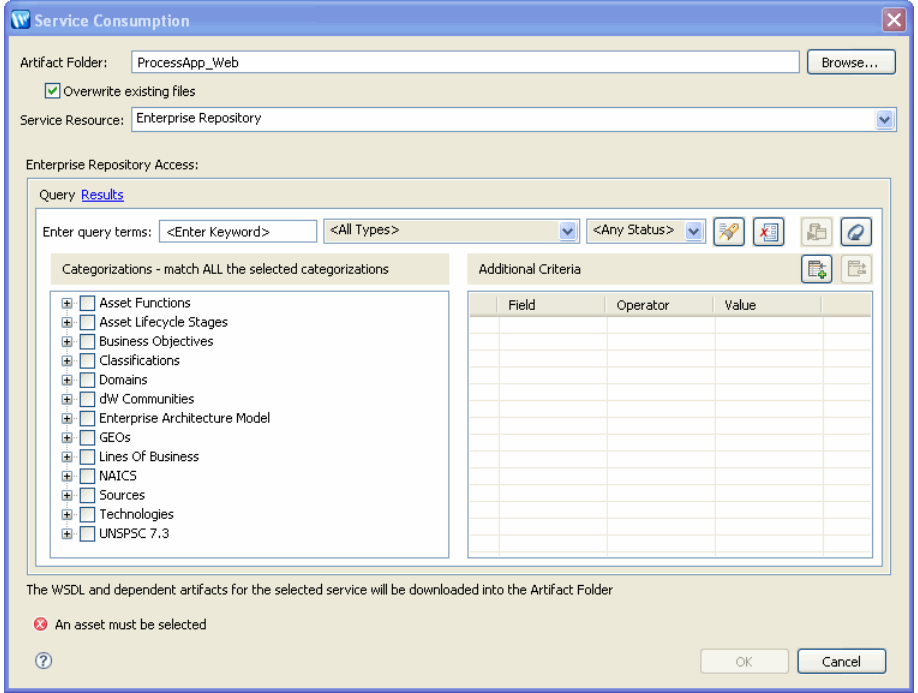

<span id="page-13-0"></span>**Figure 2-7 Enterprise Repository Access View**

3. Enter **Example** (The name you gave for the Model namespace) in the **Enter query terms**  field, and click  $\boxed{\mathscr{B}}$  tab.

The Result Pane shows all assets that satisfy the search criteria established in the Query pane. It displays information for all query results, such as the asset name, asset type and registration status. For more information, see [Viewing and Querying Assets in the](http://e-docs.bea.com/aler/docs30/eclipse/view_assets.html)  [Repository.](http://e-docs.bea.com/aler/docs30/eclipse/view_assets.html)

4. In the Result Pane, select **Example,** as shown in [Figure 2-8](#page-14-0), and click **OK**.

#### <span id="page-14-0"></span>**Figure 2-8 Result Pane**

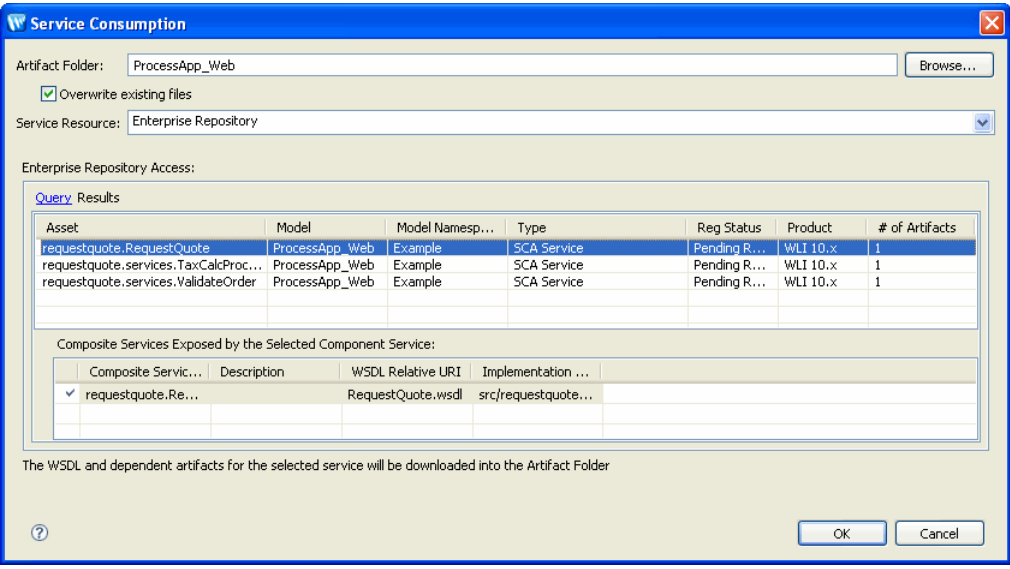

The software asset (WSDL) is generated under ProcessAPP\_Web (see [Figure 2-9](#page-14-1)).

<span id="page-14-1"></span>**Figure 2-9 WSDL**

#### WLI Integration with ALER

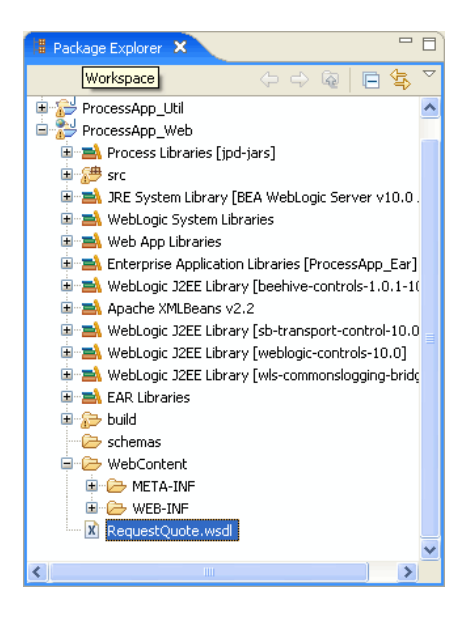